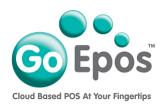

## **GoEpos iPad iOS Settings**

## For iOS 12

On the iPad HOME screen, tap on the iOS Settings icon and set the following settings:

- 1. Privacy > Location Services = ON
- 2. Privacy > Location Services > GoEpos Till = WHILE USING THE APP
- 3. Privacy > Analytics > Share iPad Analytic = ON
- 4. Privacy > Analytics > Share With App Developers = ON
- 5. General > Date & Time > 24 Hour Format = ON
- 6. General > Date & Time > Set Automatically = ON
- 7. General > Date & Time > Time Zone = LONDON
- 8. Check the **Date & Time is correct** that is displayed in the top left of the iPad screen.
- General > About > Name > Check the correct iPad description is being used, for example: Till 1.
- 10.General > About > **Software Version** > make sure the latest version of iOS is installed.
- 11.General > Software Update > Automatic Updates = OFF
- 12.General > Accessibility > Display Accommodations > Auto Brightness = OFF
- 13.Display & Brightness > Display & Brightness = 80%
- 14.Display & Brightness > Night Shift = OFF
- 15.Display & Brightness > Auto Lock = NEVER

Page 1 of 1

Go Epos Limited, The Barn, Sewell Lane, Dunstable, Bedfordshire LU6 1RP Tel: 0333 772 0050 Email: help@goepos.com www.goepos.com iPad, iOS & MAC OS are trademarks of Apple Inc. (Rev 4.0 September 2022)